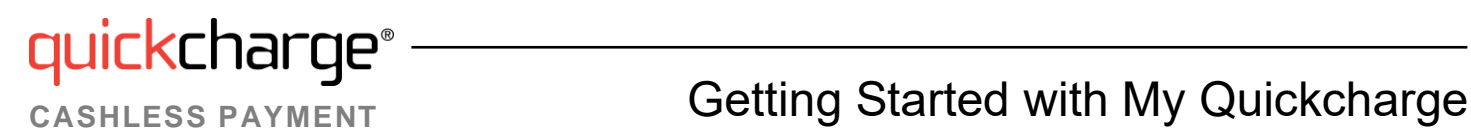

 $\vdots$ 

1. To download the My Quickcharge mobile app, click on [Android](https://play.google.com/store/apps/details?id=com.mmhayes.myqc.alpha) or [Apple,](https://itunes.apple.com/us/app/my-quickcharge/id1059849685?mt=8) scan the QR code below, or search for "My Quickcharge" in the Google Play Store or Apple App Store. When opening the app the first time, enter the Access Code **Vanguard619** when prompted.

**Google Play/Apple App Store:** 

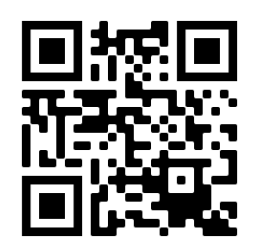

- 2. To begin, you will view a brief tour of the features of My Quickcharge. Swipe or use the arrow buttons to scroll through the tour, and click **Get Started** when you are ready to continue. After following the tour, you will see the login screen. Click **Create Account**.
- 3. Fill in the required information to set up your account. Click **Create Account.** You will see confirmation that your account has been created and an email sent to the address you provided fro[m noreply@mmhcloud.com.](mailto:noreply@mmhcloud.com)
- 4. From your email account, open the email. Click on the **Verify Account** button to confirm your account.
- 5. When prompted, create your password. Enter the password a second time to confirm and click **Create Account**.
- 6. Next, the login screen will be presented and you can begin to use My Quickcharge. Use the email address you entered and the password you created.
- 7. To link a credit card to your account, select **Payment Method** from the main menu. Click **Add Payment Method** to add your credit or debit card to the system. Enter the required information and click **Submit**.

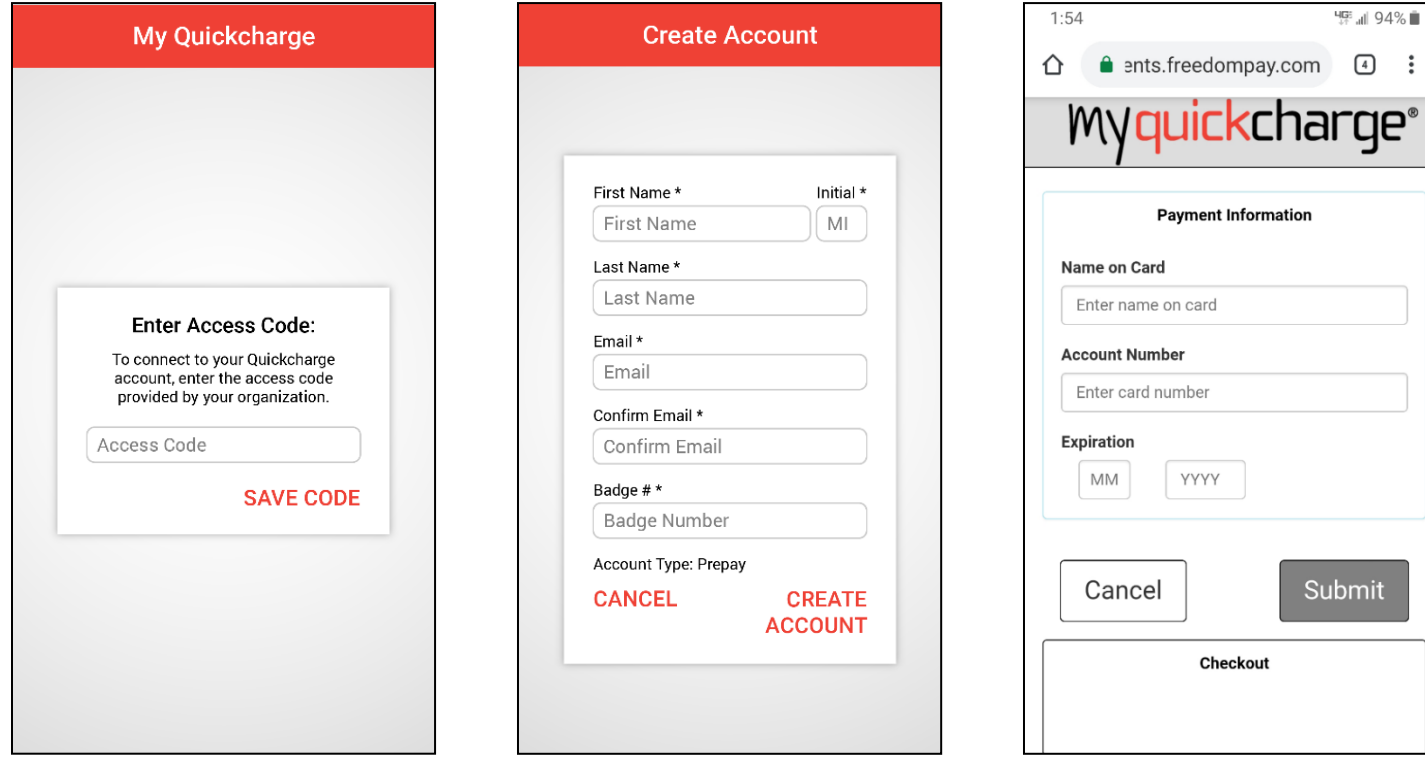